# **USB-I/O Manual**

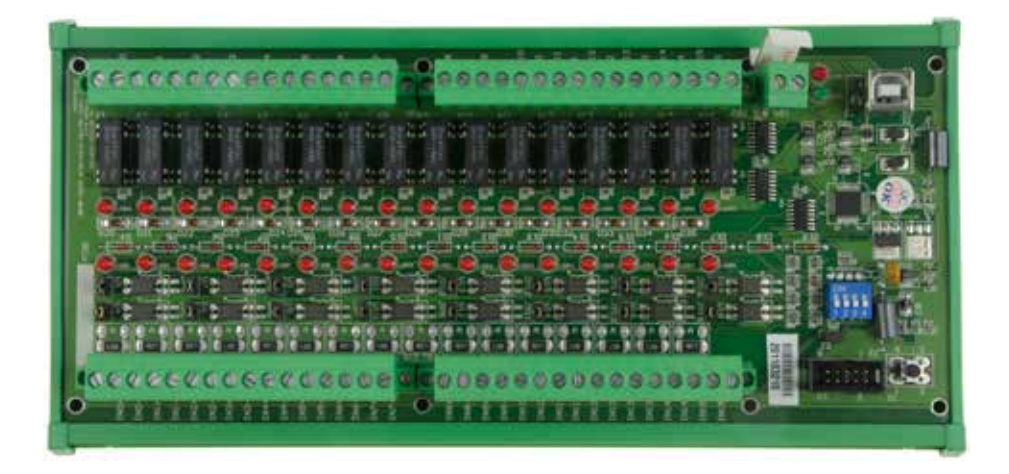

# **UHRO-16 - DIN-Rail-Version**

# **UPRO-16 - Board-Version**

# 16 photo couple input / 16 relay output channels

**Product Code:** AUSB16P/R USB 16 PHOTO ISO./ RELAY BOARD

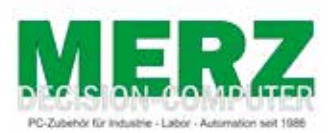

**DECISION-COMPUTER Jürgen Merz e.K. Lengericher Str. 21 49536 Lienen** Telefon +49 (0)5483-77002 Telefax +49 (0)5483-77003 http://www.decision-computer.de

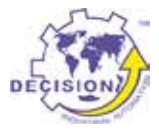

# **Data**

**Product Code:**  AUSB16P/R USB 16 PHOTO ISO./ RELAY BOARD UHRO-16 - DIN-Rail-version UPRO-16 - Board-version

**Bus:** USB 2.0

**Description:**  16 photo couple input / 16 relay output channels

Input maximum load voltage is 30V

By jumper, you can select two range of voltage 0 - 4.5V off and 6V - 20V on. (0 - 20V) 0 - 16.5V off and 18 - 30V on (0 - 30V)

PC817 photo couple chips. 5000V isolation voltage. 16 Relays - 1 x COM/NO

Max switching current: 500mA Max contact rating for relay: 100V DC

32 LED correspond to I/O ports activation status Connections via Pluggable Screw Terminals

**Features:**

For direct DIN-Rail mounting Also as board without DIN Rail adapter available

 High Speed 8051 μC Core USB 2.0 Function Controller Support USB ID 0~14 SET

POWER External DC+5V 0,5A (max. 5.2V) - Best is to use  $5V/51A$ 

#### **Software/Driver:**

Windows will use HID-interface and sample for programming, Linux driver and sample for programming.

#### **Package includes the following items:**

USB 16PR Board USB cable Software and Manual CD The DIN-Rail-version comes with a EMI-Protection-kit This kit is optional in the board-version!

Operating temperature range: 0 ~ 55C. Relative humidity rage:  $0 \sim 90\%$ . Size: 250 mm x 120 mm x 55 mm

# **Security Note**

This device should not be used in applications where failure may result in death or injury without proper consideration and design of associated system architecture and redundant safety features. Connection and repairs are allowed only by a specialist.

When used in a machine or plant, is to ensure that after installation continues to the relevant provisions, rules and guidelines are complied with!

These products come into contact voltage, therefore to consider the applicable VDE regulations VDE 0550 / 0551, VDE 0700, VDE 0711, especially VDE 0100 and VDE 0860.

### **J1 USB Connection USB-B A suitable cable is included**

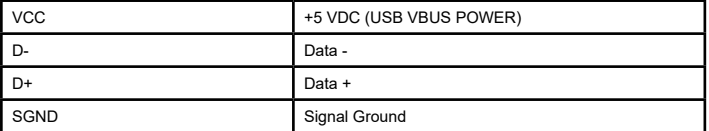

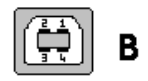

USB wiring is very sensitive against EMI errors (mainly sparking when opening contacts). The U-EMI-1 Kit is included with the DIN rail version and includes two Würth folded cores for the USB data cable and a Ferrite sleeve for the power cable. If you are using a HUB, it should be protected the connection HUB/computer (U-EMI-2)! The kit includes two Würth folded cores for the USB data cable.

The cores must be mounted as shown in the illustrations, as close as possible on the connectors.

But also the avoidance of errors is very important. Therefore, the careful layout and installation of the wiring is very important!

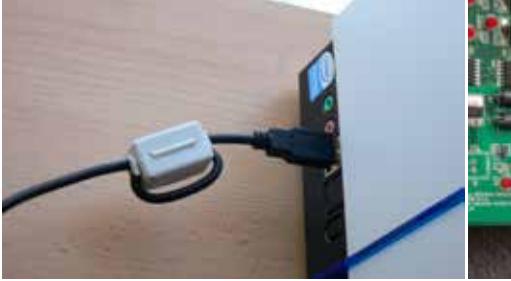

Folding core on the USB cable to the computer Folding core on the USB cable to the USB IO

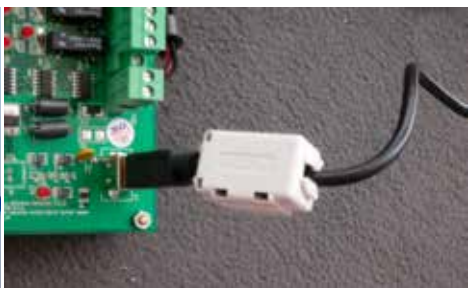

1 or 2 x through the core

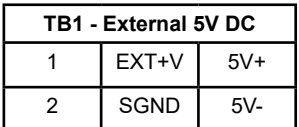

### **More than 5.2V can kill the CPU!**

Ferrite sleeve on the power supply cable

The power-supply of our products must be 5V external DC. It is to pay attention to correct polarity. Otherwise, the product could be damaged. If the board is by wrong power supply except function, you can try new store the firmware.

The U-EMI-1 Kit is included with the DIN rail version, and includes ferrite sleeve, shielded by EMI for the power cable. Are shown on the image above.

For earlier versions of the Decision-USB IO was also the possibility of the power supply via the USB bus. To get greater stability, this connection was removed. The USB bus power is not always able to provide enough power for the Relais switched on! The result is a loss of connection or "hanging" USB module. An external power supply provides a secure power supply!

USB Power Management in Windows - In Window System, USB communication might disconnect under Power Saving Mode or Sleep Mode. When connecting USB boards on PC, please make sure windows power management set in case interference with USB communication.

# **Power Supply - TB1**

# **S1 Reset Button**

#### **To reset the "hanging" USB-Module**

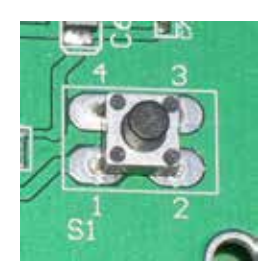

# **S2 USB ID**

#### **Set different ID for each board**

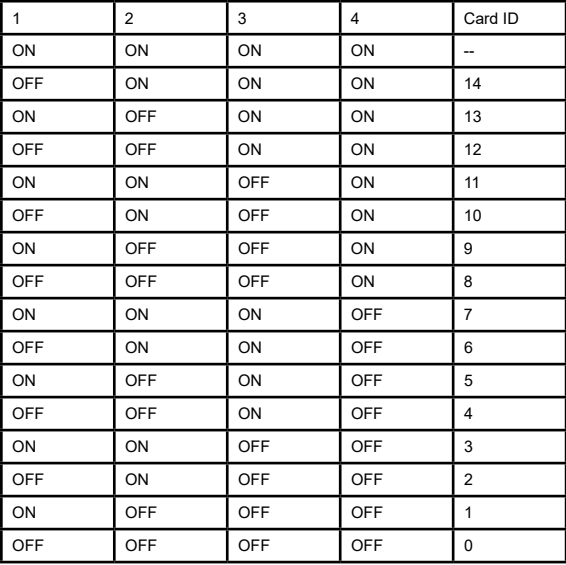

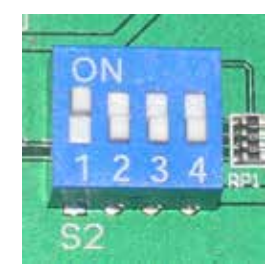

### Multiple Boards Connect

When you need to connect more than 3 boards on one PC, please make sure the following below

1. Set different ID for each board.

- 2. Supply external 5V to each USB board.
- 3. Supply external 5V to USB hub.

Please make sure your external 5V power supply enough for the USB I/O boards. If input voltage is below 4.8V for USB I/O board, it can't work normally and sometimes it will cause device manager keeping refreshing itself or can't recognize the device.

# **TB2/3 ISOLATOR Input Ports**

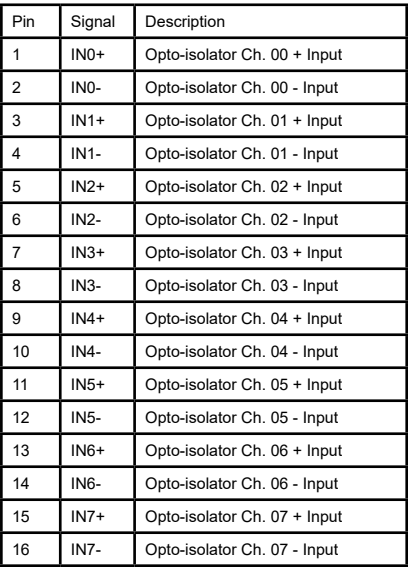

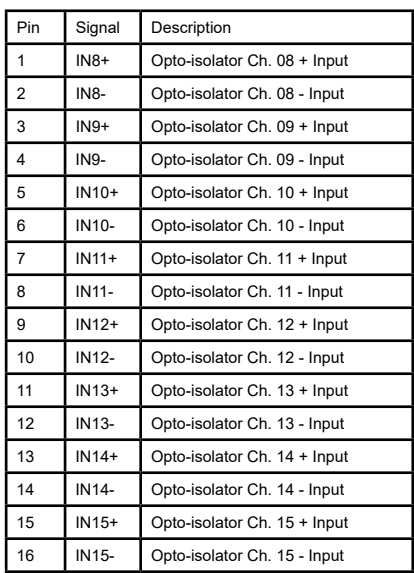

# **ISOLATOR Input SET** JP3 to JP18

The JP3 is used to select voltage signal opto+ and opto- range of photo couple input channel 1, and the JP4 is used to select voltage signal range of photo input channel 2, …etc.

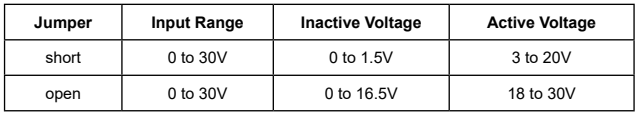

# **Schematic Input Ports**

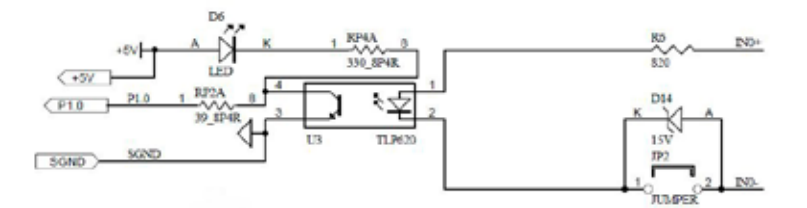

Strong electromagnetic sources, such as power lines, large electric motors, switches, or welders can cause strong electromagnetic interference. Video monitors and cables are strong sources of interference.

If the cable must be led by an area with significant electromagnetic interference, shielded cables with grounding on the source should be used.

Avoid placing your cable parallel to a high-voltage line! to minimize adverse effects, insert the cable at right angle to the power line.

# **TB4/5 Relay-Output**

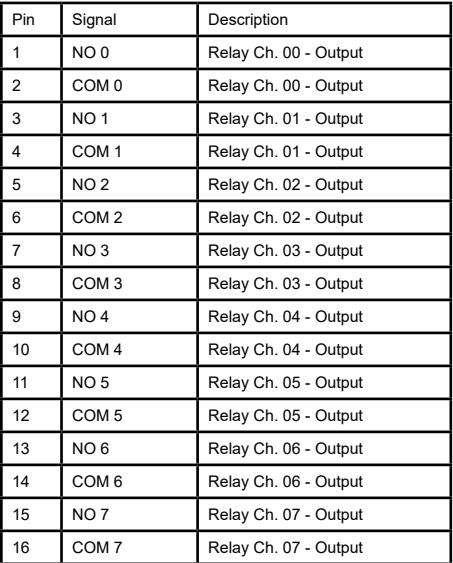

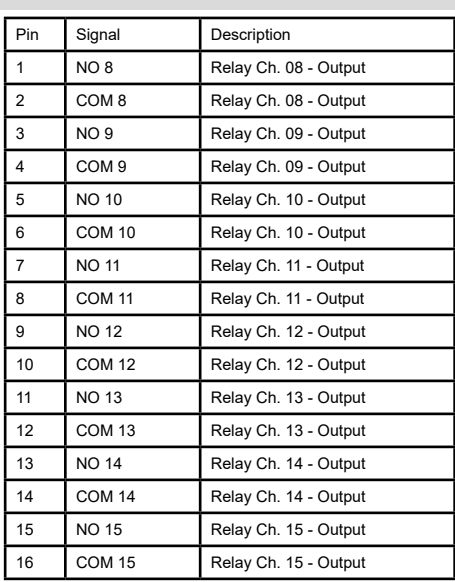

# **Schematic Outputs**

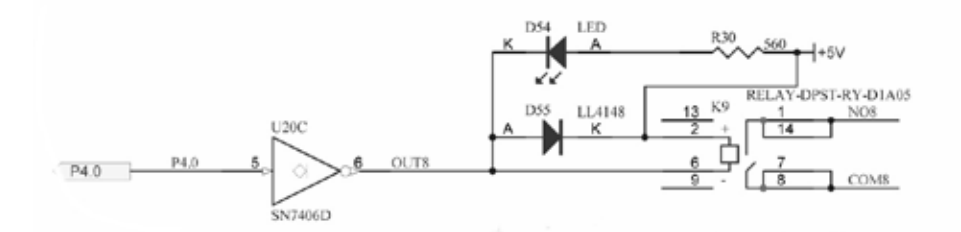

# **Contact protection circuits**

When a reed relay is used with an electromagnetic relay or solenoid, the energy stored will cause an inverse voltage when the<br>reed contacts break. The voltage, although dependent on the inductance value, sometimes reaches volts and becomes a major factor to deteriorate the contacts.

• DC: Protection circuit with a diode

• DC and AC: Protection circuit with Varistor or RC-element

The suppressor must be made to the load.

# **Installation**

The decision-computer USB devices use the HID (human interface device). The HID belongs to the generic device class is integrated in the operating system. If a new HID device is connected, no driver installation is required. The functions for access and control of HID hid.dll you can find in the Windows System32 folder.

# **Windows 7 installation example**

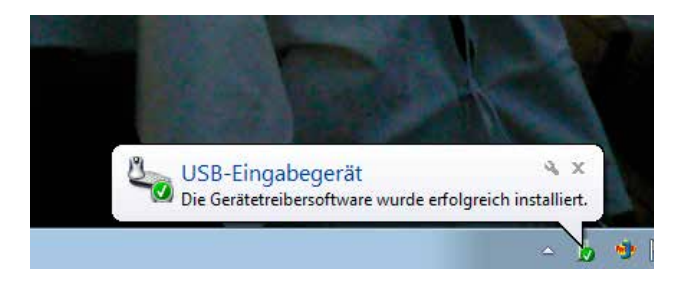

- 1. Power supply 5V connect
- 2. USB connect

3. USB input device - device driver software is successfully installed

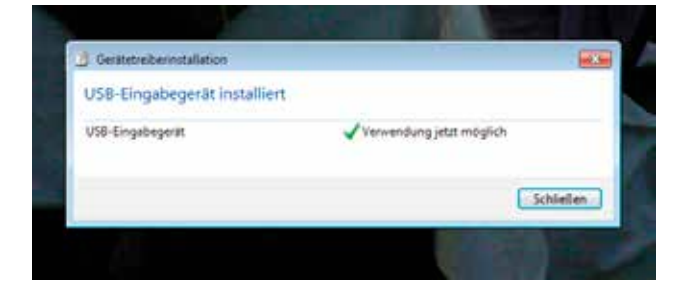

4. USB input device - use now possible

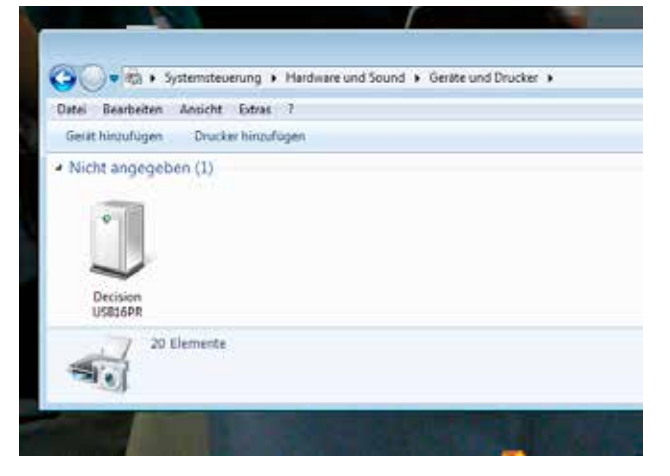

5. In the Control Panel, you can find the Decision-USB module now

6. Ready to use

# **SOFTWARE PROGRAMMING UNDER WINDOWS AND LINUX**

On Windows, we offer a function library and dll file as programming help. See the manual "USBDII Manual.pdf" and demo code in VB/VC / Delphi on the decision-Studio CD.

We offer a C-source Linux users for direct access to the USB devices. See "Dcihid 0.5.1.tgz" manual and example.

# **DIAGNOSTICS UNDER WINDOWS**

USB test Program.exe is a diagnostic tool to test USB devices on Windows/XP. The USB test software can be found on the decision-Studio CD.

The examples and drivers be developed continuously. See the latest on the decision-computer-Merz "Service CD".

An important way to get more informations you find at http://www.usb-industrial.com

Software support on the short way: http://www.usb-industrial.com/support.html

#### **USB Industrial.com Overview:**

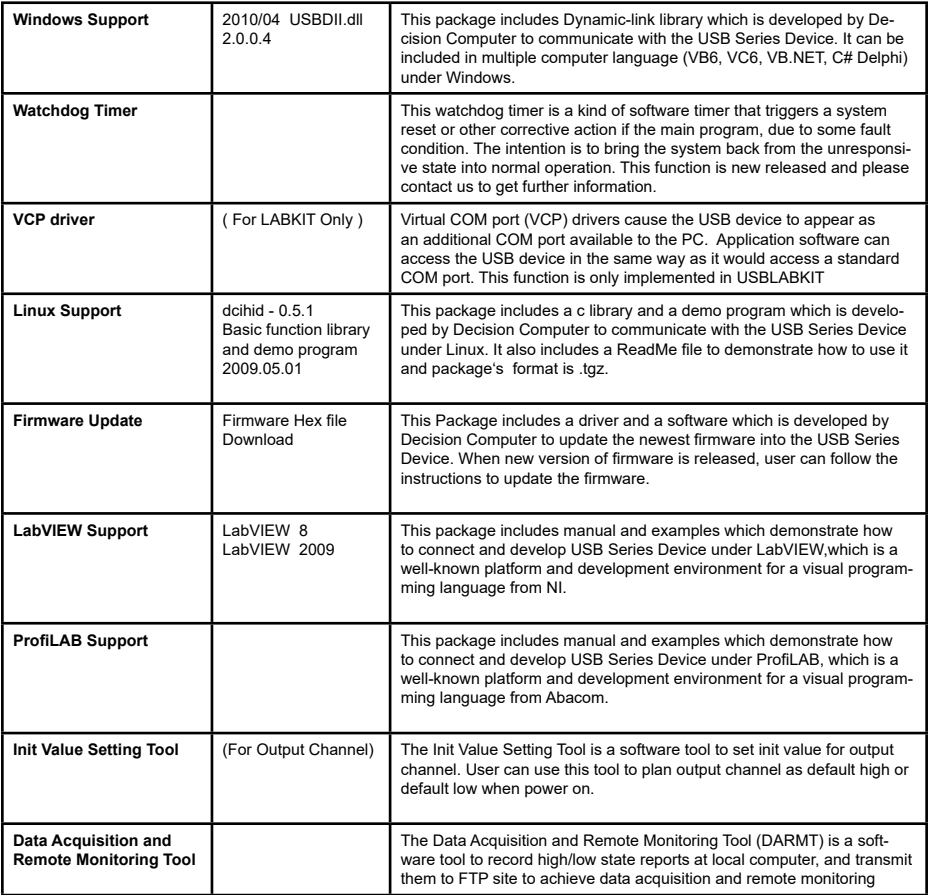

# **USB by LAN or Wireless**

![](_page_8_Picture_1.jpeg)

The remote control of Decision USB products by LAN or wireless with a remote-PC is very simple with a multi port USB Server

Because no driver should be installed to the installation and programming is very easy.

Under Windows, are the external USB I/O directly in the Device Manager and can be connect or control such as in the original host PC.

# **Firmware Update Manual**

USBBootloader.exe is the tool software to update firmware into the USB SerialDevice Board developed by Decision Computer. When you get a new version of firmware (.hex), you can follow the steps to update firmware to the board.

- 1. Remove the external input signal Voltage and only support device power.
- 2. Set Board Id 15 (All on) for Update Mode and press the Reset button.
- 3. Connect PC to the Board by USB
- 4. If this is the first to use this function, please indicate the driver install path to the Driver Folder to install the driver.

5. Open the Software USBBootloader.exe and press the Open button and indicate the hex file and then press the Download button to update firmware.

6. Set Board Id between 0 ~ 14 and press Reset button and connect PC again.

# **Communication JP1 - only option!**

Some unused holes (2 x 5) for JP1 are located on the board. Here a serial port can be added at a special version, with an optional expansion board, RS-232 or RS-422/RS-485. The ports are controlled via the USB. Please contact us if necessary

#### **SHARP**

 $(U_{\text{nit}}: \text{mm})$ 

# **PC817 Series**

#### **High Density Mounting Type** Photocoupler

- $\bullet$  Lead forming type (I type ) and taping reel type (P type ) are also available. (PC8171/PC817P )  $\bullet \bullet$  TUV (VDE0884 ) approved type is also available as an option.
- 

#### **Features**

- 1. Corrent transfer ratio
- (CTR: MIN, 50% at  $I_r = 5mA$ ,  $V_{CE} = 5V$ ) 2. High isolation voltage between input and
- output (V<sub>m</sub>: 5000V<sub>ma</sub>) 3. Compact dual-in-line package
- - PC817 : 1-channel type
	- PC827 : 2-channel type
	- PC837: 3-channel type
	- PC847 : 4-channel type
- 4. Recognized by UL, file No. E64380

#### Outline Dimensions

#### Applications

- 1. Computer terminals
- 2. System appliances, measuring instruments
- 3. Registers, copiers, automatic vending machines
- 4. Electric home appliances, such as fan heaters etc.
- 5. Signal transmission between circuits of different potentials and impedances

![](_page_9_Figure_23.jpeg)

" In the absence of confirmation by device specification sheets, SHARP takes no responsibility for any defects that occur in equipment using any of SHARP's devices, shown in catalogs, data books, etc. Contact SHARP in order to obtain the latest version of the device specification sheets before using any SHARP's device."

#### **FEATURES**

- 1 Form A Cortact
- DIP Teminal
- Application for Fax Modem, Telecommunication, Security Alam System
- UL File No. E147052

![](_page_10_Picture_5.jpeg)

# COIL RATING (at 20 °C)

![](_page_10_Picture_27.jpeg)

# **SPECIFICATIONS**

![](_page_10_Picture_28.jpeg)

# **CE VERIFICATION OF COMPLIANCE**

![](_page_11_Picture_28.jpeg)

The above equipment was tested by WEISHANG Certification Co., Ltd. for compliance with the requirements set forth in the EUROPEAN COUNCIL Directive 2014/30/EU and the technical standards mentioned above. The results of testing in this report apply only to the product/system, which was tested. Other similar equipment will not necessarily produce the same results due to production tolerance.

**Approved By:** 

Brian Yu / Manager

Issued Date: SEP. 06, 2016

![](_page_11_Picture_8.jpeg)

**WEISHANG Certification Corp.** 12F.-3, No.27-1, Ln. 169, Kangning St., Xizhi Dist., New Taipei City 221, Taiwan (R.O.C.)

# **DECLARATION OF CONFORMITY**

# For the following equipment:

Equipment: USB Automation I/O board

Model Name: AUSB series

Applicant: DESICION GROUP INC.

4th Floor. No. 31. Alley 4. Lane 36. Sec. 5. Ming-Shen East Road, Address: Taipei Postal code: 10576, Taiwan, R.O.C.

Is herewith confirmed to comply with the requirements set out in the Council Directive on the Approximation of the Laws of the Member States relating to Electromagnetic Compatibility (2014/30/EU). For the evaluation regarding the electromagnetic compatibility, the following standards were applied :

EN 55032 CLASS B: 2012 EN 61000-3-2: 2014 EN 61000-3-3: 2013

EN55024: 2010 IEC 61000-4-2: 2008 IEC 61000-4-3: 2006+A1: 2007+A2:2010 IEC 61000-4-4: 2012 IEC 61000-4-5: 2014 IEC 61000-4-6: 2013 IEC 61000-4-8: 2010 IEC 61000-4-11: 2004

The following manufacturer/importer is responsible for this declaration :

Person responsible for marking this declaration :

201609 (Place) (Date)

![](_page_12_Picture_12.jpeg)

# **A.1 Copyright**

Copyright DECISION COMPUTER INTERNATIONAL CO., LTD. All rights reserved. No part of SmartLab software and manual may be produced, transmitted, transcribed, or translated into any language or computer language, in any form or by any means, electronic, mechanical, magnetic, optical, chemical, manual, or otherwise, without the prior written permission of DECISION COMPUTER INTERNATIONAL CO., LTD.

Each piece of SmartLab package permits user to use SmartLab only on a single computer, a registered user may use the program on a different computer, but may not use the program on more than one computer at the same time.

Corporate licensing agreements allow duplication and distribution of specific number of copies within the licensed institution. Duplication of multiple copies is not allowed except through execution of a licensing agreement. Welcome call for details.

#### **A.2 Warranty Information**

SmartLab warrants that for a period of one year from the date of purchase (unless otherwise specified in the warranty card) that the goods supplied will perform according to the specifications defined in the user manual. Furthermore that the SmartLab product will be supplied free from defects in materials and workmanship and be fully functional under normal usage.

In the event of the failure of a SmartLab product within the specified warranty period, SmartLab will, at its option, replace or repair the item at no additional charge. This limited warranty does not cover damage resulting from incorrect use, electrical interference, accident, or modification of the product.

 All goods returned for warranty repair must have the serial number intact. Goods without serial numbers attached will not be covered by the warranty.

The purchaser must pay transportation costs for goods returned. Repaired goods will be dispatched at the expense of SmartLab.

 To ensure that your SmartLab product is covered by the warranty provisions, it is necessary that you return the Warranty card.

Under this Limited Warranty, SmartLab's obligations will be limited to repair or replacement only, of goods found to be defective a specified above during the warranty period. SmartLab is not liable to the purchaser for any damages or losses of any kind, through the use of, or inability to use, the SmartLab product.

SmartLab reserves the right to determine what constitutes warranty repair or replacement.

Return Authorization: It is necessary that any returned goods are clearly marked with an RA number that has been issued by SmartLab. Goods returned without this authorization will not be attended to.

# **USB Dynamic Industrial Interface V 2.0.1.9**

# **A Universal Application Programming Interface To Data Acquisition Products**

# **Users Manual**

Design & Implementation by Decision Computer International Company

No parts of this documentation may be reproduced or transmitted in any form, by any means (electronic, photocopying, recording, or otherwise) without the prior written permission of Decision Computer International Company.

2010/04/20

# **Contents**

![](_page_15_Picture_71.jpeg)

# **1. Introduction**

This document provides the USB Dynamic Industrial Interface Specifications, including all function calls, and operating procedures.

#### **Disclaimer:**

Decision Computer International Company (DECISION) cannot take responsibility for consequential damages caused by using this software. In no event shall DECISION be liable for any damages whatsoever (including, without limitation, damages for loss of business profits, business interruption, loss of business information, or any other pecuniary loss) arising out of the use of or inability to use this product, even if we have been advised of the possibility of such damages.

Trademark Acknowledgments:

Windows 98, Windows ME, Windows 2000, Windows XP, Windows 7, Visual Basic, Visual C++ are registered trademarks of Microsoft Corporation.

# **2. Features**

The USB Dynamic Industrial Interface (USBDII) was created to provide a standard way to access the functionality provided by all USB data acquisition products. Specifically, the USBDII provides the following features:

#### **Platform-independent**

The library is compatible under Windows 98, Windows ME, Windows 2000, windows XP, Vista, and Win7. The compatibility under these operation systems guarantees that programs written for either operating system will work unchanged on the other, even without recompilation.

#### **Abstracts Card Functionality from Card Design**

The interface concentrates on a card's functionality and hides the user from having to know specifics about the card design, for example, which port needs to be accessed in order to access specific functionality. All details of the card implementation are hidden from the user.

#### **Multiple Device Support**

You could access device by its name or by its information (device type, id index).

#### **Programming Language Independent**

The library provides a language independent way to access the USB industrial I/O cards, by using a Dynamic-Link-Library architecture.

# **3. Device Type Definition**

Below are names for device types and its' corresponding defined value:

![](_page_17_Picture_183.jpeg)

Notice : Please use this function to open USB\_14ADDA or USB\_16ADDA.

# **4. Data Types of Function calls**

Since the USBDII was developed in the C++ language, some data types used may not be present in the programming language you want to use. Please find the following data type conversion table for your convenience:

![](_page_17_Picture_184.jpeg)

Also note that the DLL employs the Standard Call (Pascal) calling mechanism, which is used for all system. USBDII as well and is compatible with VB, VC, Delphi, .NET, and notice the variable with same type name may have different define in different program language. For example, in Visual Basic 6, the width of Integer is 16 bits and the width of Long is 32 bits, but in Visual Basic. Net, the width of Integer becomes 32 bits and the width of Long becomes 64 bits. If you declare variable with different width from our define, it may cause some run-time error.

# **5. Functions to open and close Devices**

# **hid\_OpenDevice**

This function opens a device for further access by USB. Please do not use this function to open USB\_14ADDA or USB\_16ADDA.

### **Declaration**

HANDLE hid OpenDevice ( DWORD device type, DWORD device id );

#### **Parameters**

device type The type of the device to open. device id Device's id on the Board. For more information, please see "Device Type Table & ID Table" following below.

#### **Return value**

A valid handle representing the device, or INVALID\_HANDLE\_VALUE (-1) if an error occurred. For USB STARTER, there is no ID selection and device  $id = 0$ 

### **Example**

HANDLE hDevice = hid\_OpenDevice(Device Type, Device Index); if (hDevice == INVALID HANDLE\_VALUE) { MessageBox (NULL,"Open Failed!","Error",MB\_OK); }

----------------------------------------------------------------------------------------------------------------------------------

# **hid\_CloseDevice**

This function closes a device by USB.

**Declaration** BOOL hid\_CloseDevice (HANDLE hDevice)

**Parameters** hDevice A valid device handle.

**Return value** TRUE if successful, FALSE otherwise.

**Example**  hid\_CloseDevice(hDevice);

# **com\_OpenDevice**

This function opens a device for further access by Serial Port. Please use this function to open USB\_14ADDA or USB\_16ADDA.

### **Declaration**

HANDLE com OpenDevice ( DWORD device\_type, DWORD device id, DWORD port\_num );

#### **Parameters**

![](_page_19_Picture_81.jpeg)

#### **Return value**

A valid handle representing the device, or INVALID\_HANDLE\_VALUE (-1) if an error occurred.

### **Example**

HANDLE hDevice = com\_OpenDevice(Device Type, Device Index, 1); if (hDevice == INVALID\_ HANDLE\_VALUE)

MessageBox (NULL, "Open Failed!", "Error", MB OK);

# **com\_CloseDevice**

This function closes a device by Serial Port.

### **Declaration**

BOOL com\_CloseDevice(HANDLE hDevice)

#### **Parameters**

hDevice A valid device handle.

#### **Return value**

TRUE if successful, FALSE otherwise.

#### **Example**

com\_CloseDevice(hDevice);

#### **Remarks**

Please see "Serial Communication.pdf" to set hardware for serial communication, and USB\_LAB-KIT, USB\_STARTER, USB\_8PR are not supported by serial communication.

# **Device Type Table**

![](_page_20_Picture_136.jpeg)

# **Device ID Table**

( Switch Setting on the Device Board )

![](_page_21_Figure_2.jpeg)

![](_page_21_Picture_94.jpeg)

# **6. Functions for digital input/output**

# **hid\_SetDigitalByte**

This function sets or clears a byte on a digital output line by USB.

# **Declaration**<br>**BOOL** hid

 $\overline{b}$ hid SetDigitalByte ( HANDLE hDevice, DWORD dwPort, BYTE byPortState );

### **Parameters**

![](_page_22_Picture_109.jpeg)

### **Return value**

TRUE if successful, FALSE otherwise.

If an error occurred, GetLastError() may return the following values:

ERROR\_INVALID\_PARAMETER - The handle passed was invalid, or the port number was out of range for the device selected.

### **Example**

```
HANDLE hDevice = hid_OpenDevice(0x01,0);
if (hDevice != INVALID_HANDLE_VALUE)
{
hid SetDigitalByte( hDevice, 0, 0xFF); // set's all bits on the first port
hid_CloseDevice(hDevice);
```
}

# **com\_SetDigitalByte**

This function sets or clears a byte on a digital output line by Serial Port.

# **Declaration**

com\_SetDigitalByte ( HANDLE hDevice, DWORD dwPort, BYTE byPortState );

#### **Parameters**

![](_page_23_Picture_105.jpeg)

#### **Return value**

TRUE if successful, FALSE otherwise. If an error occurred, GetLastError() may return the following values: ERROR\_INVALID\_PARAMETER - The handle passed was invalid, or the port number was out of range for the device selected.

#### **Example**

```
HANDLE hDevice = com_OpenDevice(0x01,0); 
if (hDevice != INVALID_HANDLE_VALUE)
{
com SetDigitalByte( hDevice, 0, 0xFF); // set's all bits on the first port
com_CloseDevice(hDevice);
}
```
#### **Remarks**

Please see "Serial Communication.pdf" to set hardware for serial communication, and USB\_LAB-KIT, USB\_STARTER, USB\_8PR are not supported by serial communication.

# **Write Address Table**

![](_page_24_Picture_173.jpeg)

# **hid\_GetDigitalByte**

This function reads a complete byte from a digital input port of a device by USB.

# **Declaration**<br>**BOOL** hid

hid\_GetDigitalByte ( HANDLE hDevice, DWORD dwPort, LPBYTE lpbyPortState );

### **Parameters**

![](_page_25_Picture_103.jpeg)

## **Return value**

TRUE if successful, FALSE otherwise.

If an error occurred, GetLastError() may return the following values:

ERROR\_INVALID\_PARAMETER – The handle passed was invalid, or the port number was out of range for the device selected.

### **Example**

HANDLE hDevice = hid\_OpenDevice(0x01,0); if (hDevice != INVALID\_HANDLE\_VALUE) {

hid GetDigitalByte( hDevice, 0, &byState); // reads the state of the first input port hid CloseDevice(hDevice);

}

# **com\_GetDigitalByte**

This function reads a complete byte from a digital input port of a device by Serial Port.

# **Declaration**

com GetDigitalByte ( HANDLE hDevice, DWORD dwPort, LPBYTE lpbyPortState );

#### **Parameters**

![](_page_26_Picture_111.jpeg)

#### **Return value**

TRUE if successful, FALSE otherwise.

If an error occurred, GetLastError() may return the following values:

ERROR\_INVALID\_PARAMETER – The handle passed was invalid, or the port number was out of range for the device selected.

#### **Example**

```
HANDLE hDevice = com OpenDevice(0x01,0);
if (hDevice != INVALID_HANDLE_VALUE)
{
com GetDigitalByte( hDevice, 0, &byState); // reads the state of the first input port
com_CloseDevice(hDevice);
}
```
#### **Remarks**

Please see "Serial Communication.pdf" to set hardware for serial communication, and USB\_LAB-KIT, USB\_STARTER, USB\_8PR are not supported by serial communication.

# **Read Address Table**

![](_page_27_Picture_171.jpeg)

![](_page_28_Picture_100.jpeg)

#### **Remarks**

In USB 8PR, we provide 2 digital ports for user to define either as input or output. It can be defined by Jumper 10 and Jumper 11 on the board. And we can use hid GetDigitalByte / com GetDigitalByte function to read Jumper State to determine witch port is either input or output.

hid GetDigitalByte( hDevice, 0x10, &byState); // or use com GetDigitalByte for serial communication

When JP9 is closed, DIO7 - DIO0 is for Input. The fifth bit of byState is 0 When JP9 is opened, DIO7 - DIO0 is for Output. The fifth bit of byState is 1 When JP10 is closed, DIO15 – DIO8 is for Input. The sixth bit of byState is 0 When JP10 is opened, DIO15 – DIO8 is for Output. The sixth bit of byState is 1

# **7. Functions for reset hardware device**

# **hid\_ResetHW**

This function directly resets the hardware device by USB. And all channels on the board will load default value. If you need to control the device again, please use hid\_open to get the handle again.

### **Declaration**

BOOL hid ResetHW(HANDLE hDevice)

### **Parameters**

hDevice A valid device handle.

### **Return value**

TRUE if successful, FALSE otherwise.

# **Example**

hid\_ResetHW (hDevice);

**----------------------------------------------------------------------------------------------------**

# **com\_ResetHW**

This function directly resets the hardware device by Serial Port. And all channels on the board will load default value.

#### **Declaration**

BOOL com\_ResetHW(HANDLE hDevice)

**Parameters** hDevice A valid device handle.

**Return value** TRUE if successful, FALSE otherwise.

**Example**  com\_ResetHW(hDevice);

# **8. Functions for analog input/output**

# **hid\_GetAnalogChannel**

This function reads a complete word from an analog input port of a device by USB.

## **Declaration**

BOOL hid GetAnalogChannel ( HANDLE hDevice, DWORD dwPort, LPDWORD lpdwPortState );

# **Parameters**

hDevice A valid device handle, previously obtained from hid\_OpenDeviceDevice dw-<br>Port The index of the port on the card to manipulate The first port has index 0 Port The index of the port on the card to manipulate. The first port has index 0.<br>
Produ PortState A pointer to a variable of type DWORD receiving the new state of the port A pointer to a variable of type DWORD receiving the new state of the port

### **Return value**

TRUE if successful, FALSE otherwise. If an error occurred, GetLastError() may return the following values: ERROR\_INVALID\_PARAMETER - The handle passed was invalid, or the port number was out of range for the device selected.

### **Example**

```
HANDLE hDevice = hid_OpenDevice(0x02,0); // USB_LABKIT
if (hDevice != INVALID_HANDLE_VALUE)
{
hid GetAnalogChannel ( hDevice, 0, &dwState); // reads the state of the first analog input port
hid_CloseDevice (hDevice);
}
```
#### **Remarks**

This function now only enable in USB\_LABKIT and USB\_STARTER device. The range of dwPort is from  $0\nightharpoonup$ 7